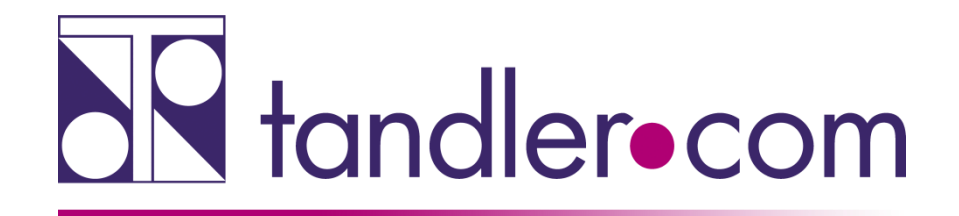

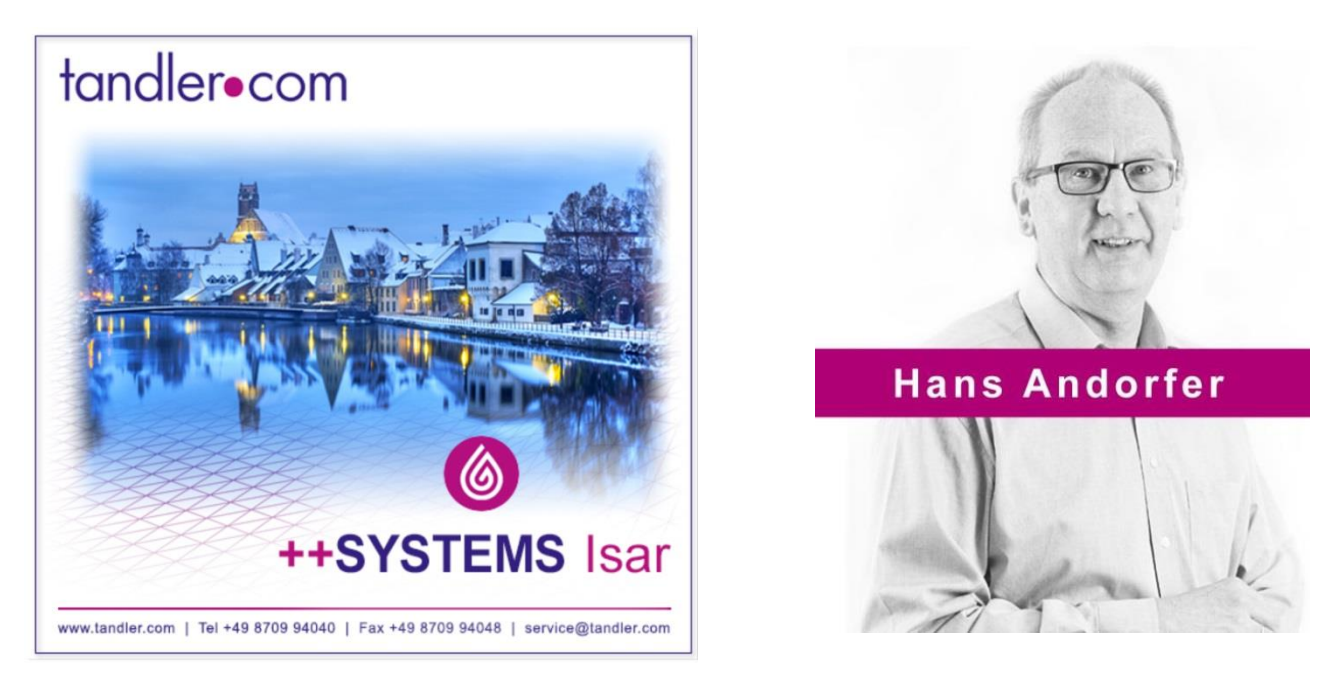

# ++SYSTEMS Isar - V12.00.46

# Rechnen Sie mit uns

tandler.com GmbH | Am Griesberg 25-27 | D-84172 Buch am Erlbach | Tel. +49 8709 940-40 | hans.andorfer@tandler.com

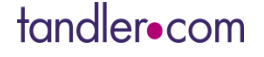

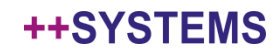

### Voraussetzung zur Nutzung der neuen Version ist ein gültiger Lizenzdongle!

Kunden mit Softwarepflegevertrag erhalten Dongleupdates rechtzeitig per mail zugesandt. Diese müssen aber auch auf den Dongle übertragen werden! Anleitung wird mitgeliefert.

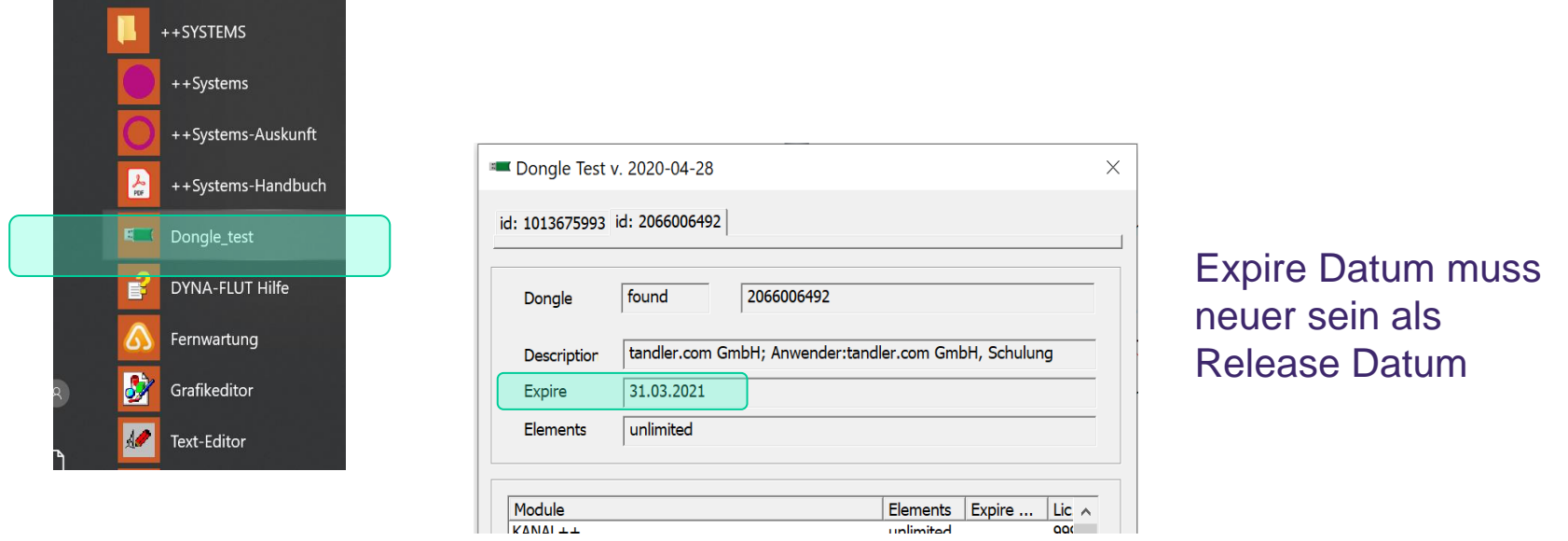

## Keine gültige Lizenzinformation – service@tandler.com

### tandler•com

## Startprobleme?

Öffnet nach der Installation über Datei öffnen der Dialog zur Projektauswahl nicht ein ++SYSTEMS Projekt, .kpp Datei, über den Dateiexplorer ins ++SYSTEMS Fenster ziehen. Danach speichern, schließen und neu öffnen.

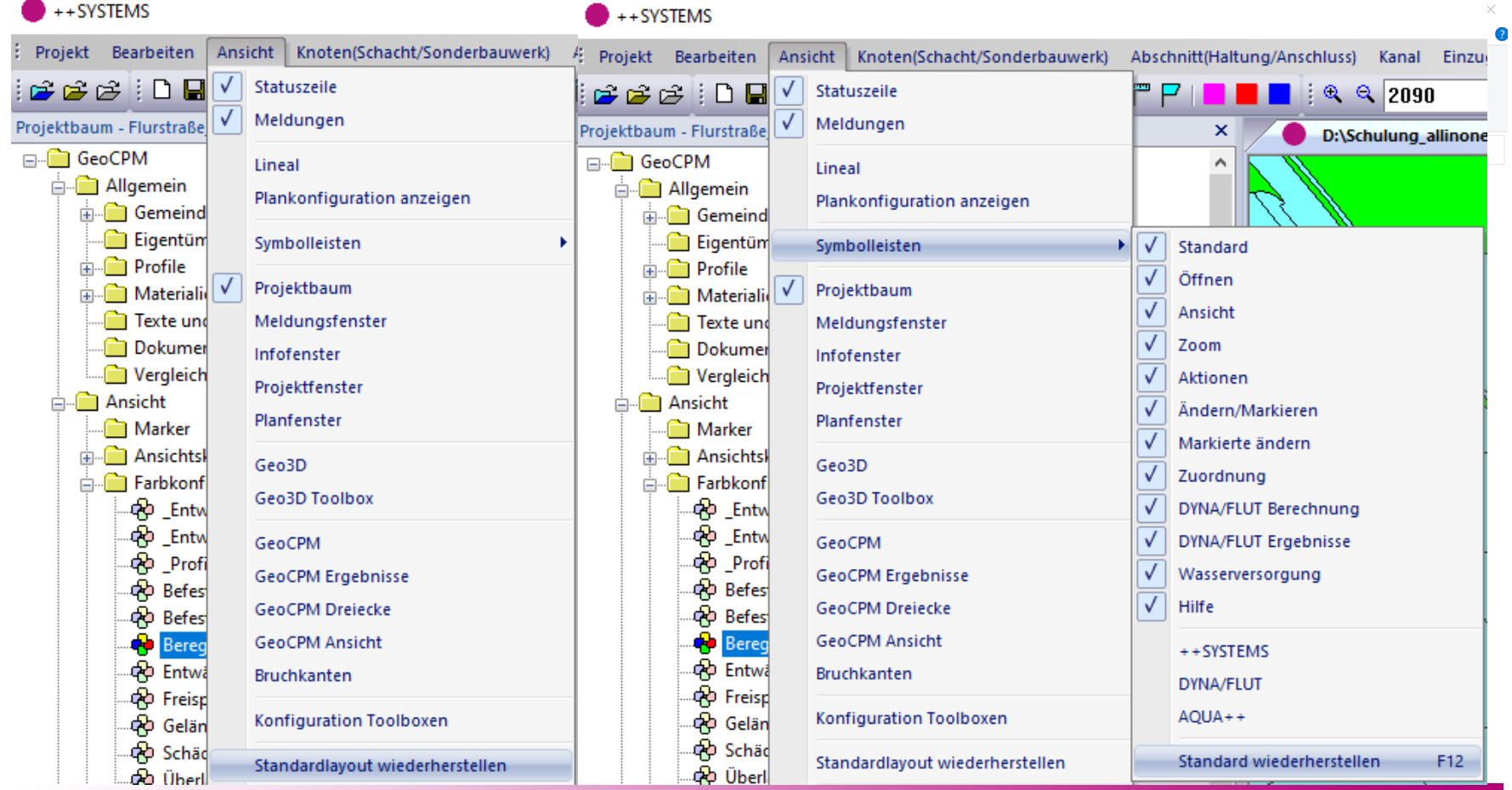

### tandler•com

Gibt es beim Öffnen oder Schließen von Projektdateien oder auch nach Abschluss einer hydraulischen Berechnung Probleme kann auf Protokolldateien zurückgegriffen werden. Hier werden maximal 10 Dateien angelegt, die Älteste wird danach überschrieben. Diese Dateien werden immer angelegt, die Existenz dieser Dateien bedeutet also nicht dass ein Problem vorliegt.

Diese liegen unter:

C:\Users\Benutzername\AppData\Roaming\++SYSTEMS\Protokolldateien

Diese können Sie mit einer Beschreibung des Fehlers an [service@tandler.com](mailto:service@tandler.com) mailen.

Lässt sich ein ++SYSTEMS Projekt (.kpp Datei) per Doppelklick nicht öffnen liegt dies an folgenden Registry Einträgen die über regedt.exe editiert werden können.

HKEY\_CLASSES\_ROOT\Kpp32.Document\shell\open\command

Hier gibt es die Keys (Default) und command.

Man muss sowohl bei (Default) die %1 in Anführungszeichen setzen, "C:\Program Files\++SYSTEMS\bin\++systems.exe" "%1"

wie auch für command: 42+i[timN?\*1ystzMW@ZDefault\_Feature>iv%}ROrb=?7bS-nf~yH\$ "%1"

### tandler•com

### Dokumentation über Wiki - http://wiki.tandler.com

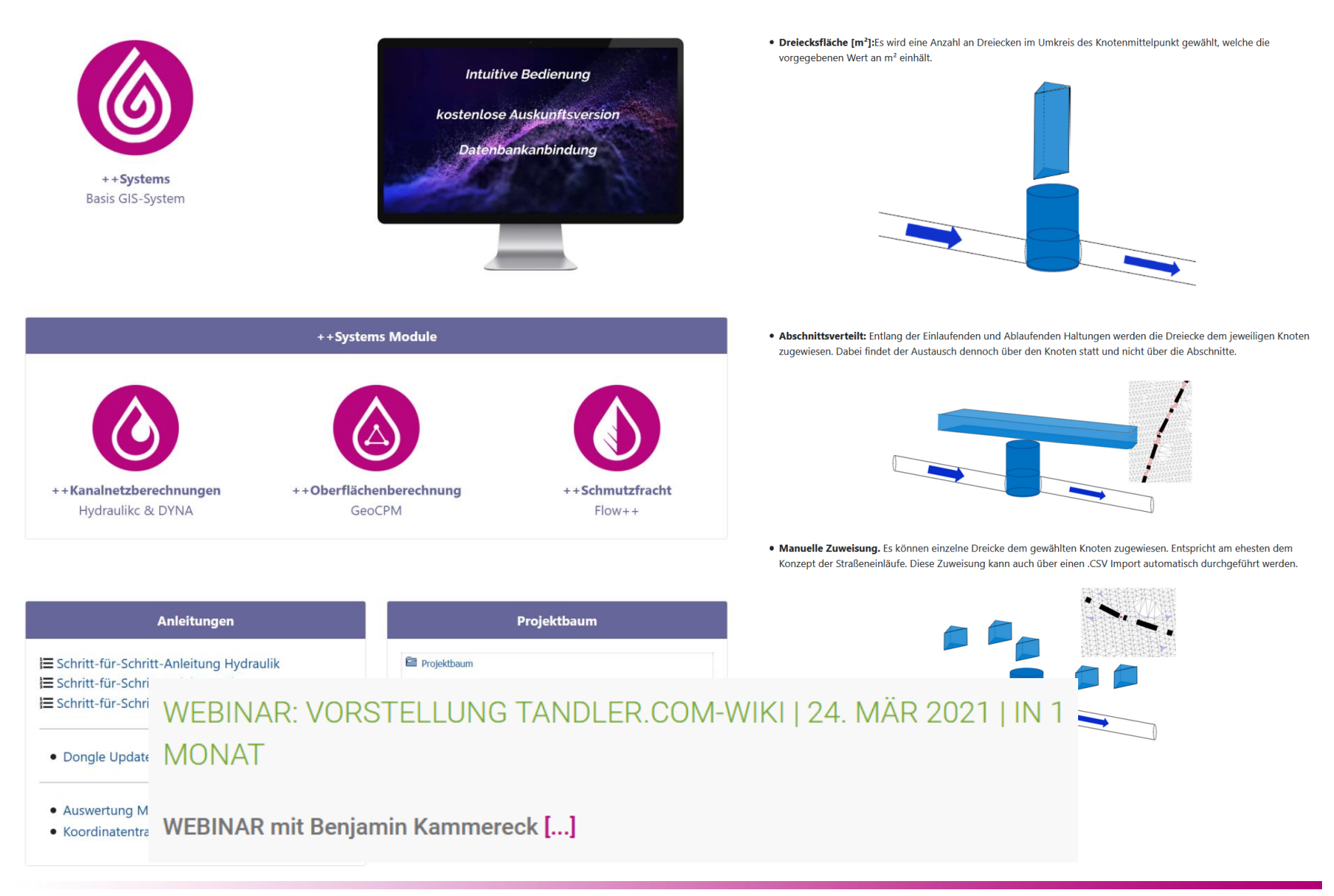

### tandler•com

Bisher wurde bei Berechnungsstart als erstes die Projektdatei gesichert, danach die DYNA Berechnung gestartet. Da dieses Vorgehen nicht immer gewünscht ist, wurde dies folgendermaßen abgeändert.

Das Projekt selber, die .kpp Datei, wird nicht mehr automatisch gesichert sondern bei aktivierten Smart-Sicherungsmodus in den Projekteinstellungen wird eine Sicherungskopie vor Berechnungsstart angelegt, .bak Datei.

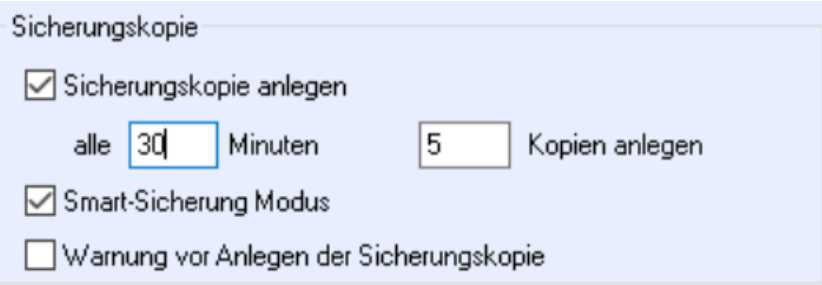

In der Hydraulikvariante selbst können Sie nach wie vor festlegen ob nach der Berechnung das Projekt gespeichert werden soll, dies betrifft die .kpp Datei

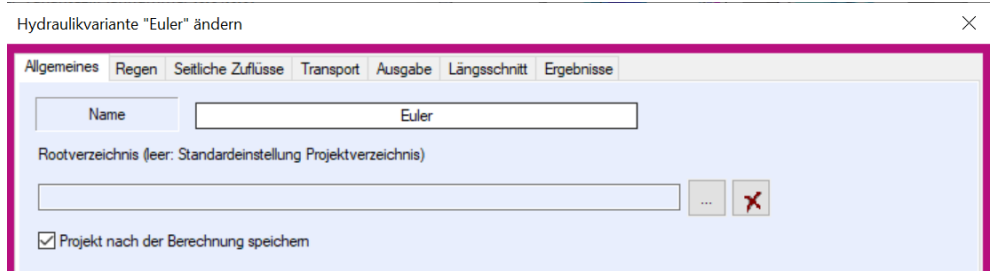

### tandler•com

## GeoCPM und DYNA Bilanzierung

Berechnungsstatistik und Bilanzierung wird nun in einem Grid dargestellt, die Datei GeoCPMInfo.aus gibt es weiterhin.

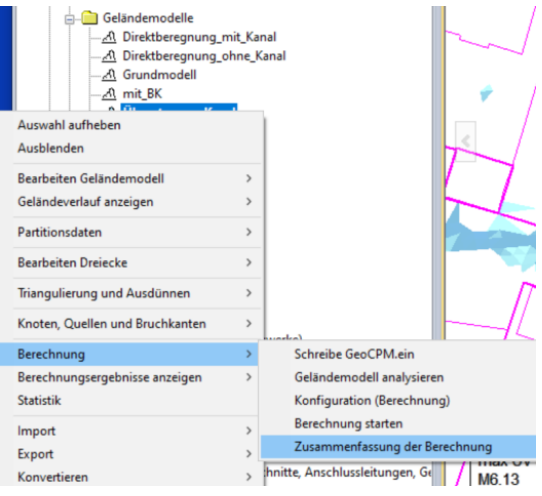

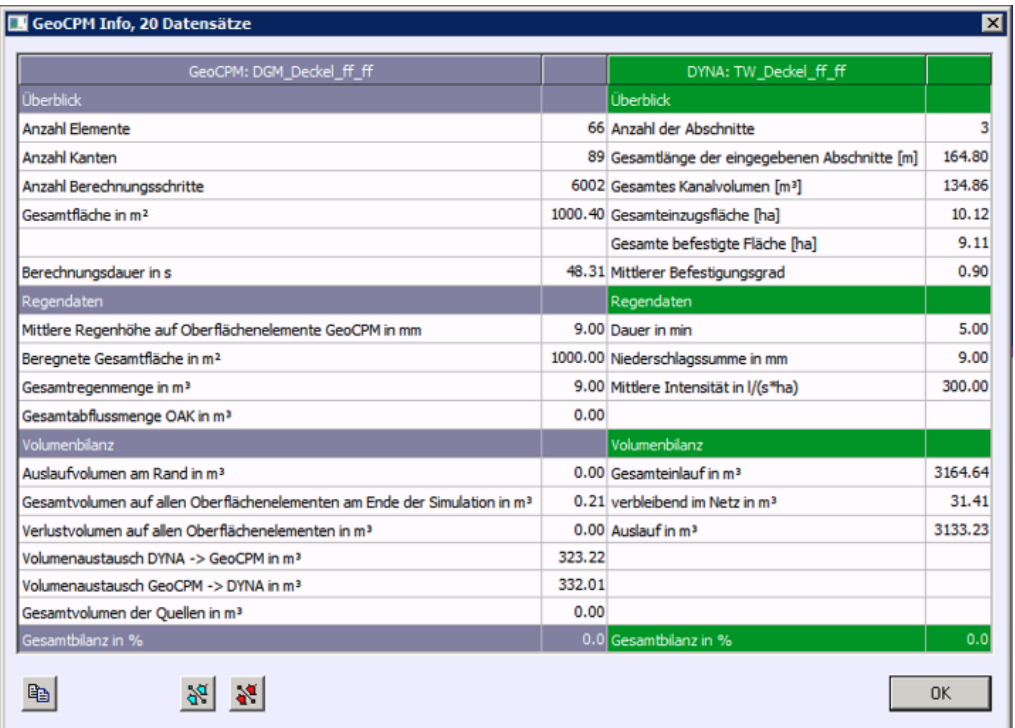

### tandler•com

#### GeoCPM – Geländemodell analysieren erweitert

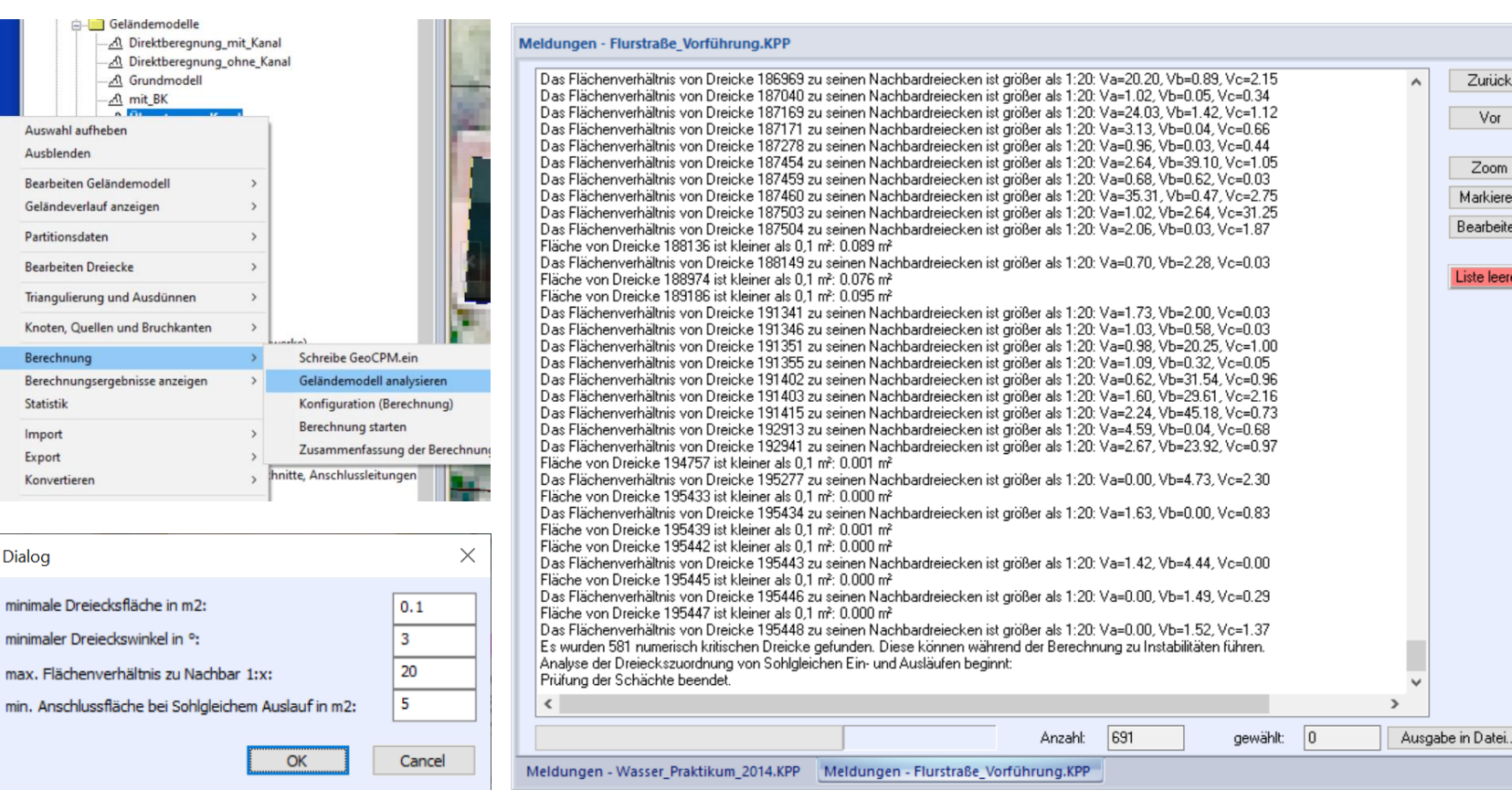

Zusätzlich werden Bruchkantenpunkte auf Höhe 0 bzw. NaN (not a number) geprüft.

### tandler•com

#### ++SYSTEMS

×

Zurück Vor

Zoom Markieren Bearbeiten

Liste leeren

Es ist zwingend erforderlich die Dreieckseigenschaften vorab in einer Partition anzulegen und dann auf die Dreiecke zu übertragen. Zugriff auf diese Parameter wurde vervollständigt, bisher nur GeoCPM Rauigkeit.

Damit kann die Parametrierung über Eigenschaftenlisten, Ausdrücke, Färbung vorab umfangreich überprüft werden.

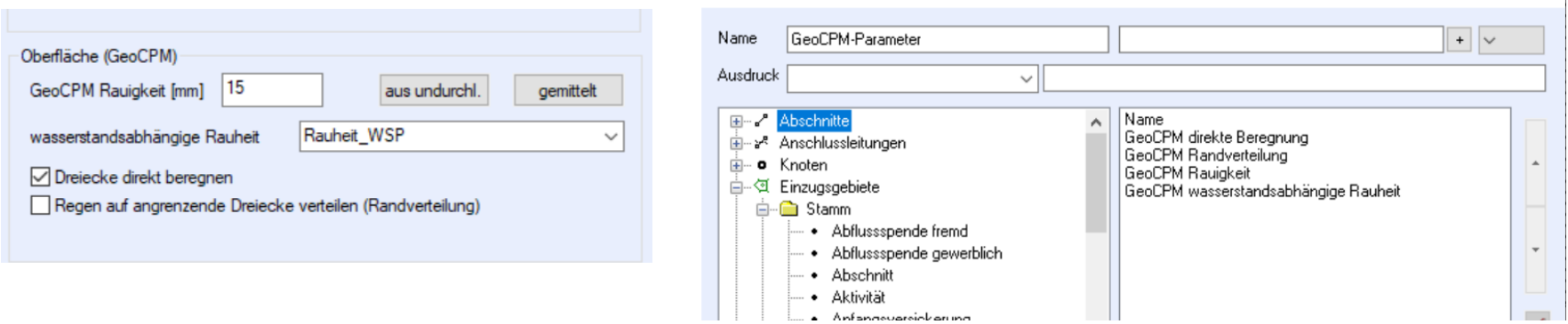

Eigenschaftsliste bearbeiten - Einzugsgebiete

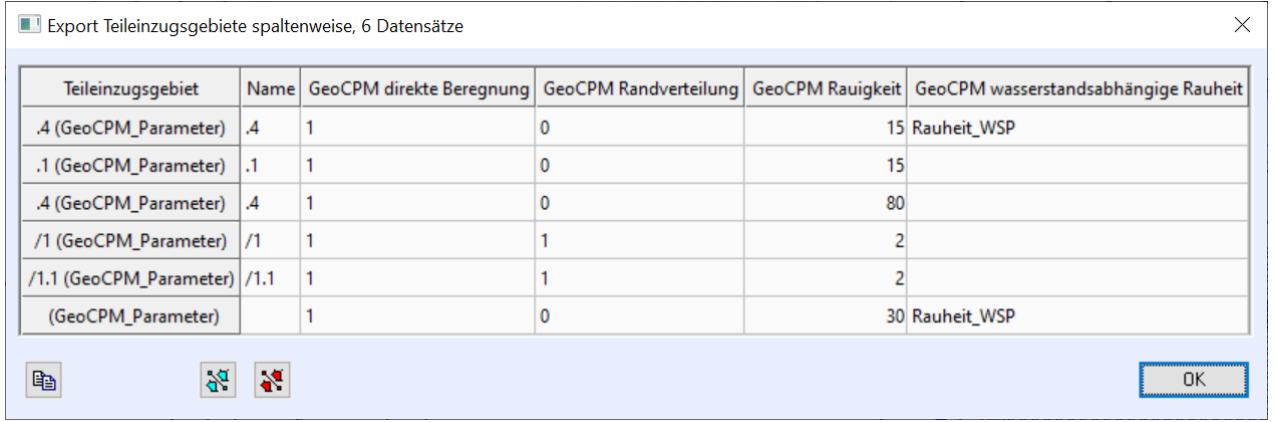

### tandler•com

#### ++SYSTEMS

 $\times$ 

Weitergehende Parallelisierung in GeoCPM in den Bereichen:

- Beregnung sowie OAK Abflussdaten
- Randverteilung auf angrenzende Dreiecke
- Volumenaustausch mit DYNA
- Initialisierung

Je nach Projekt und Rechnerkonfiguration ca. 30% schneller zum Ergebnis

#### Geo3D – Grafik Engine

https://wiki.tandler.com/index.php?title=GeoCPM

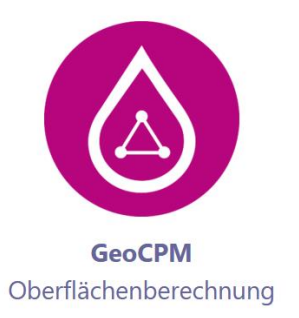

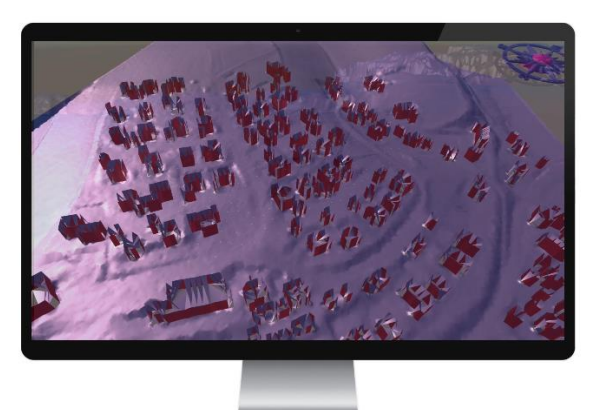

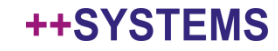

### tandler•com

#### Ausblick auf Geo3D

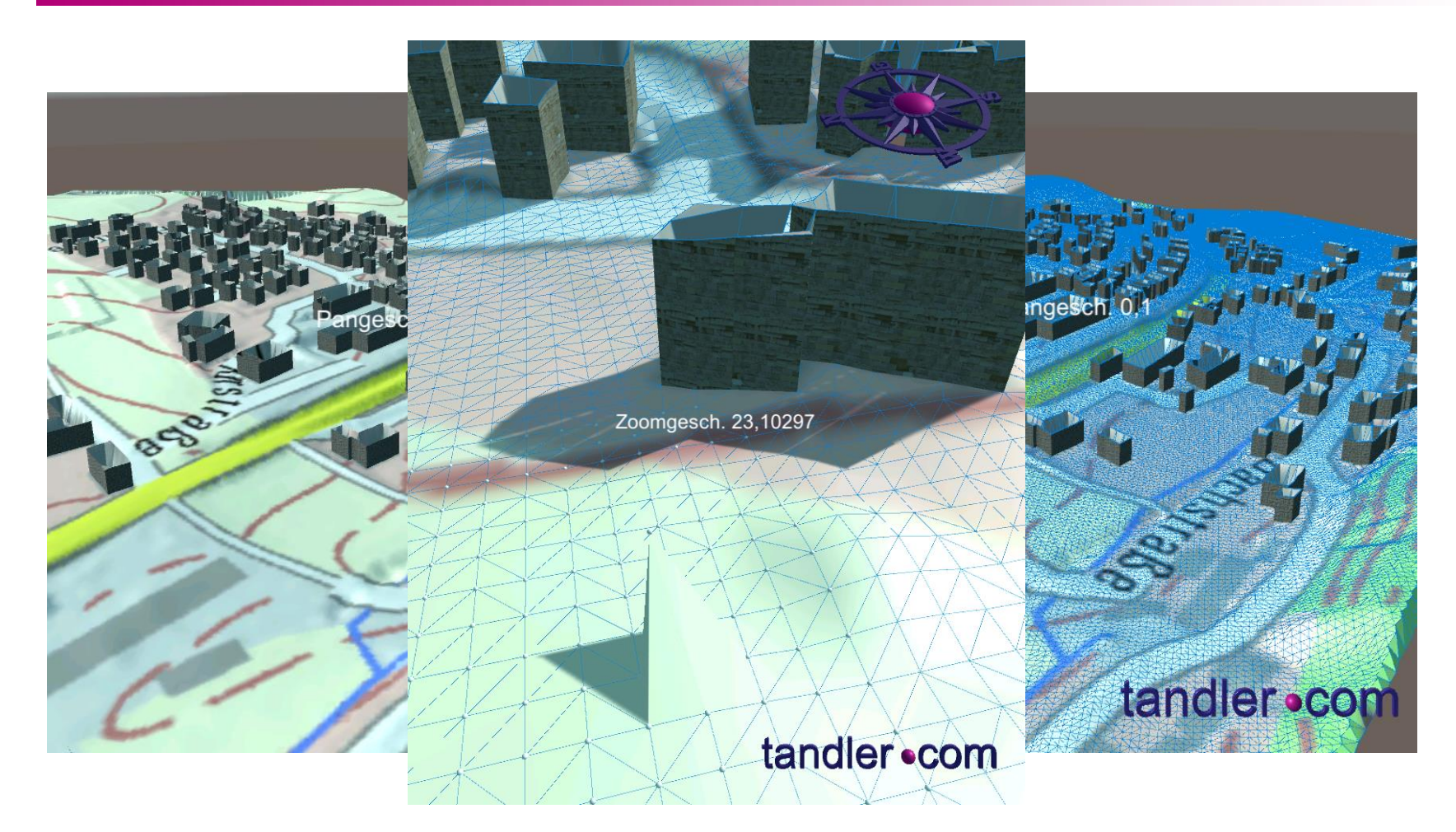

Empfohlen wird eine Grafikkarte mit guter "Gaming-Performance" diese liegen im Bereich von € 200,00

### tandler•com

### Eigenschaftenlisten kombiniert mit Ausdrücken

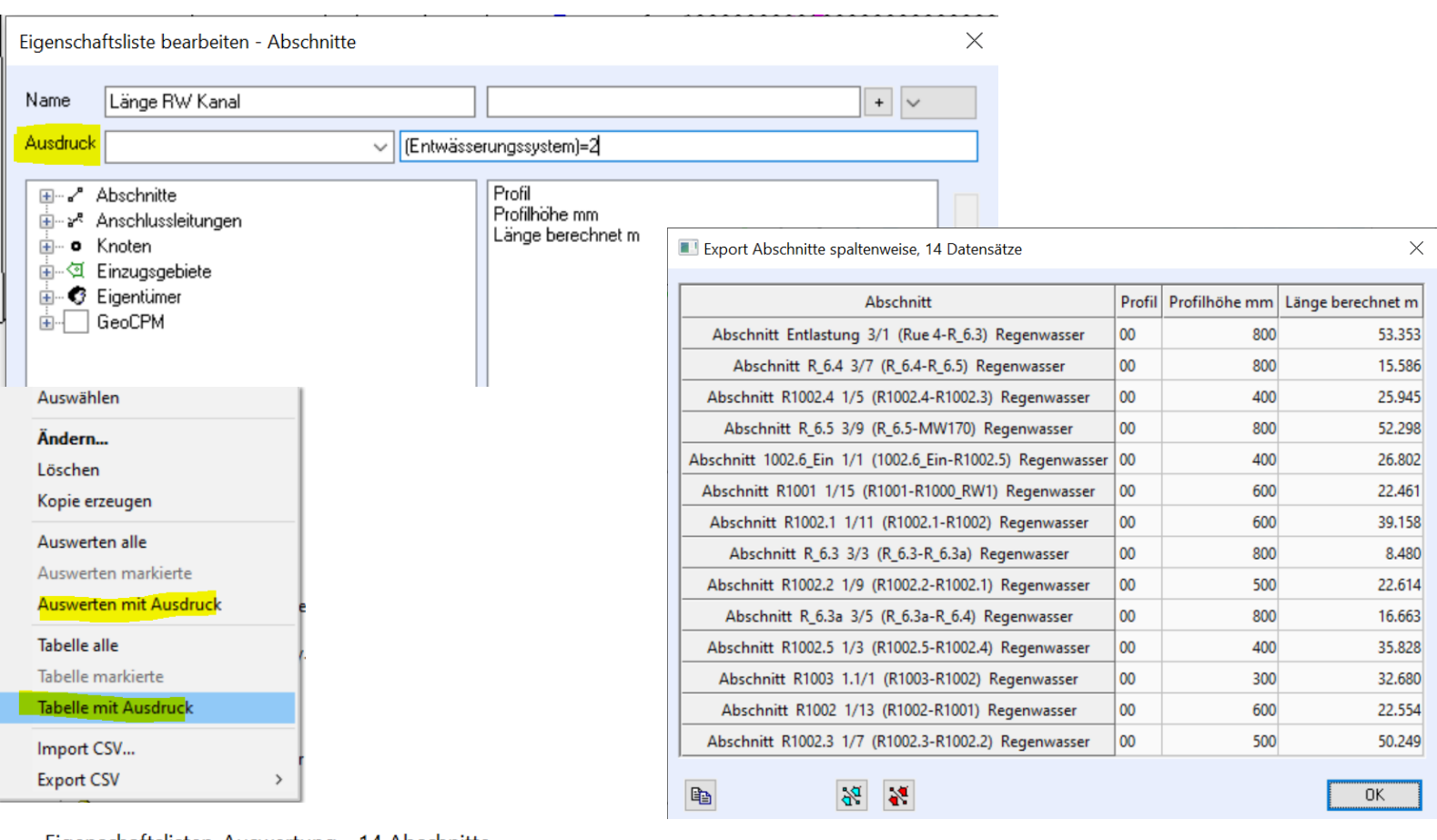

Eigenschaftslisten-Auswertung - 14 Abschnitte

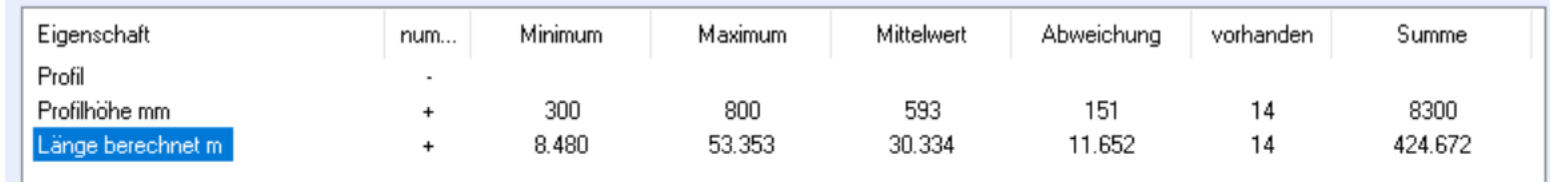

### tandler•com

Der Manuelle Längsschnitt befindet sich gerade in Überarbeitung, bereits umgesetzt ist der frei wählbare Längen.- und Höhenmaßstab.

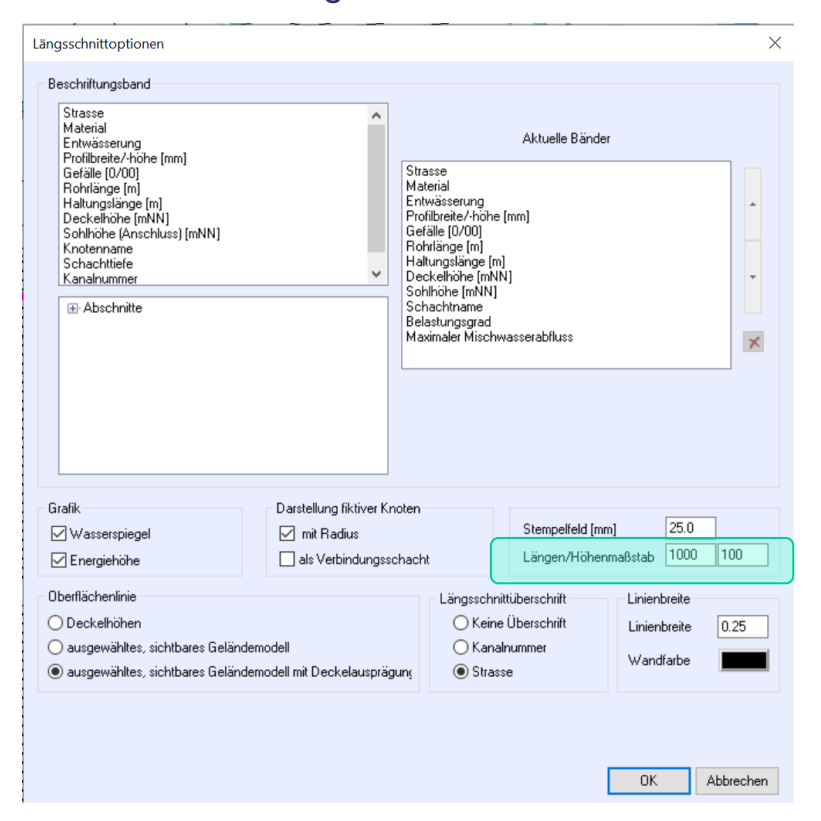

In Arbeit ist die Aufnahme von verschiedenen LS Konfigurationen und erstellten Längsschnitten in den Projektbaum, Stationierungsband, Darstellung von Abzweigern (Anschlussleitungen)

### tandler•com

#### Mehrere Ansichtskonfigurationen lassen sich gemeinsam über einen Dialog ändern. Rechtsklick auf Ansichtskonfigurationen -> Bearbeiten

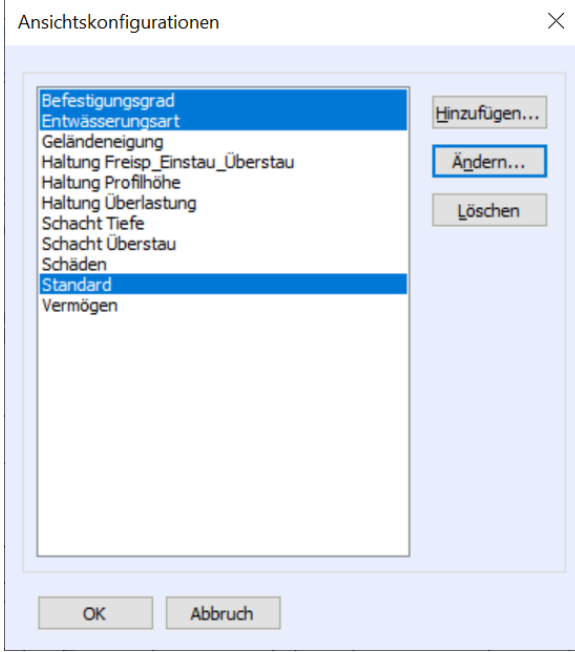

Mit Strg gedrückt mehrere Ansichten wählen -> Ändern...

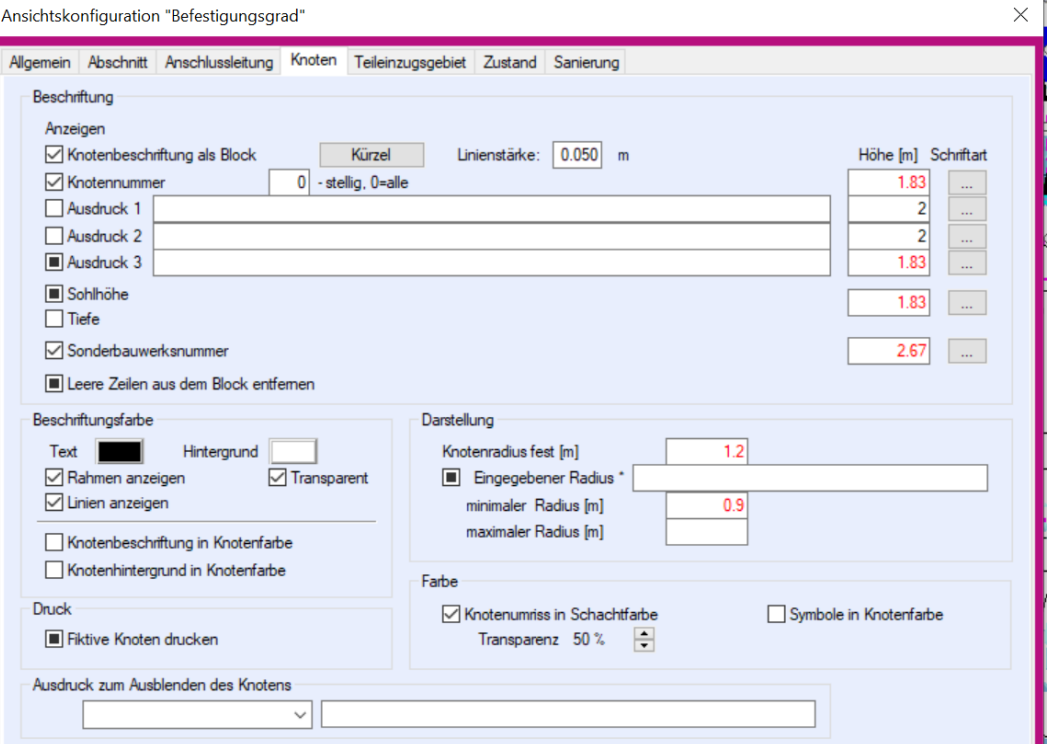

In Ansichten unterschiedliche Werte werden als Mittelwerte rot angezeigt, bei unterschiedlichen Checkboxen das kleine schwarze Quadrat.

### tandler•com

#### Best Practice – Freie Attribute

#### Die Werte eines freien Attributes können vordefiniert werden oder es kann ein Intervall festgelegt werden.

Rechtsklick auf Attributnamen -> Eigenschaften -> Werte festlegen oder [Intervall] angeben.

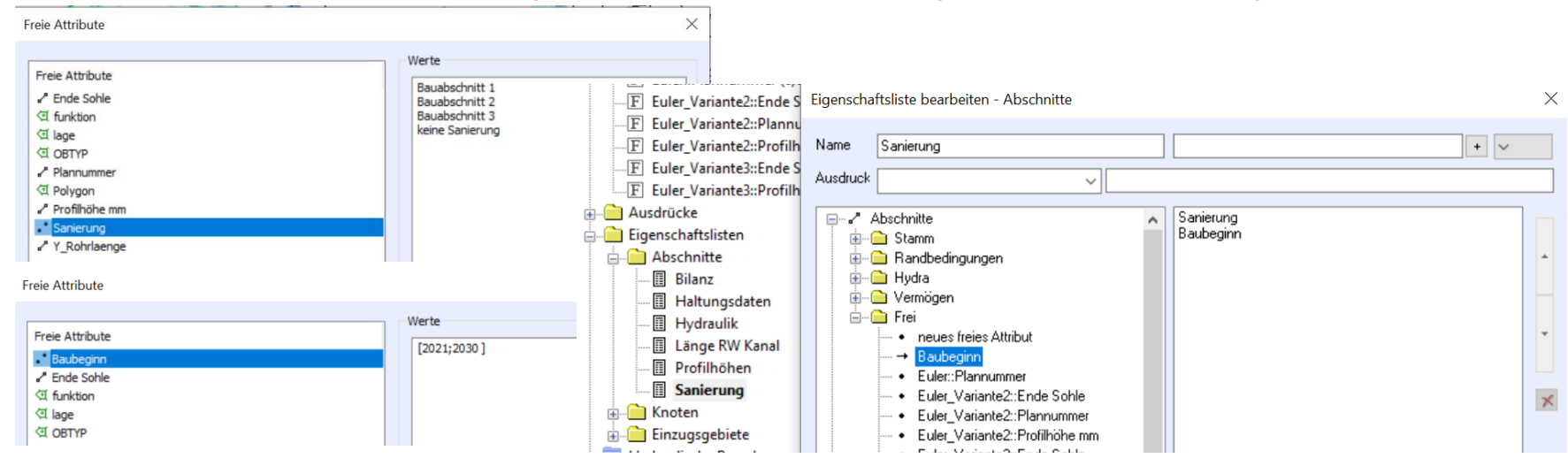

#### Eigenschaftenliste erstellen und auswählen

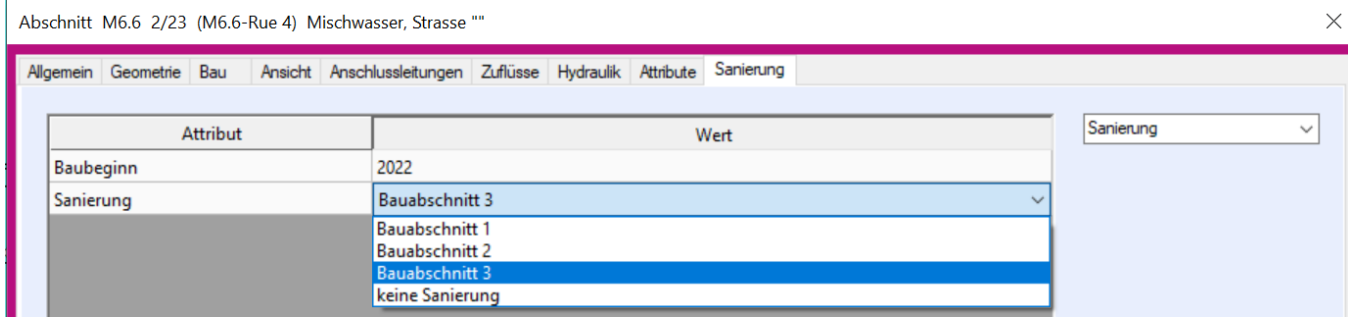

#### Zusätzlicher TAB im Objektdialog -> drop down Box zur Auswahl eines Wertes

### tandler•com

<br> innerhalb einer Stringangabe führt zu Zeilenumbruch.

```
"Sanierung: "#Projekt#"<br>Baubeginn: "#Start#"<br>Fertigstellung: 
"#Ende#"<br>Bauleitung: "#Bauleiter
```
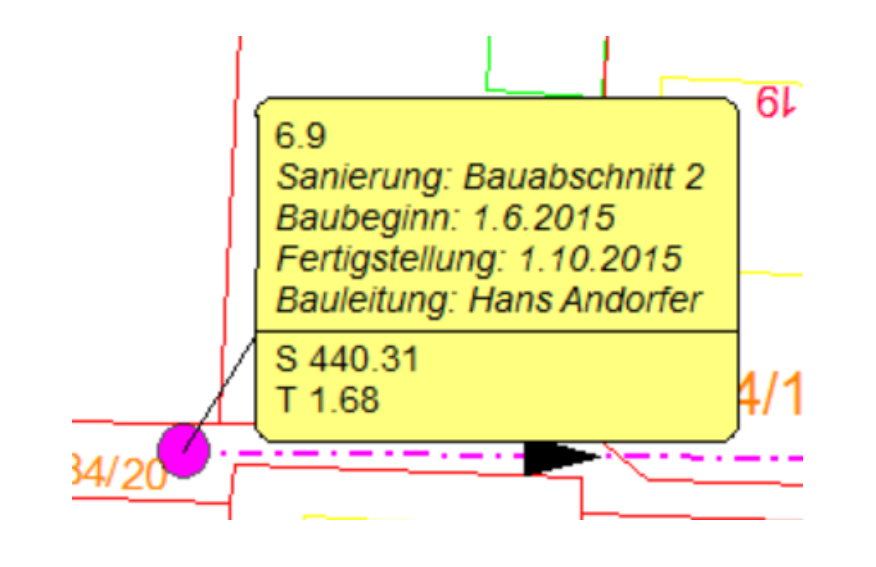

"Sanierung" -> Strings in Anführungszeichen setzen

# -> Konkatenationszeichen (Verkettung)

Projekt, Start… -> festes oder freies Attribut (Feldname)

<br> -> Zeilenumbruch

### tandler•com

Es ist möglich "Substrings" zu bilden. Dazu den Startpunkt und die Länge des Substrings angeben. Syntax: substr(Start ,Länge) Start und Länge getrennt durch Leerzeichen gefolgt von Komma. substr(0 ,5) gibt die ersten 5 Charakter des Gesamtstrings. Um als Startwert den ersten Charakter zu setzen ist die 0 anzugeben. (So sehen dies die Informatiker)

Anwendung in der Beschriftung, in Ausdrücken und Eigenschaftenlisten.

 $\nabla$  Ausdruck 1 Name.substr(1.3)

tandler•com

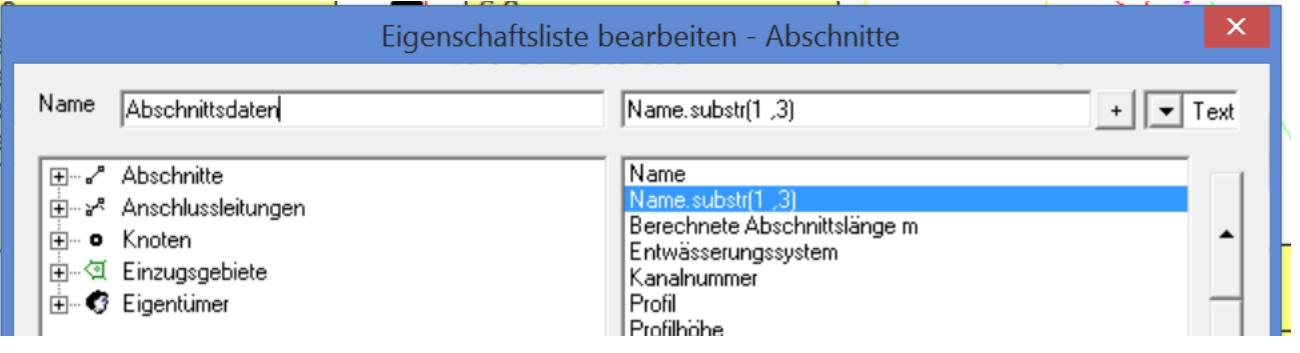

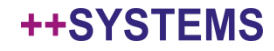

#### Bleiben Sie neugierig – die nächsten Webinare

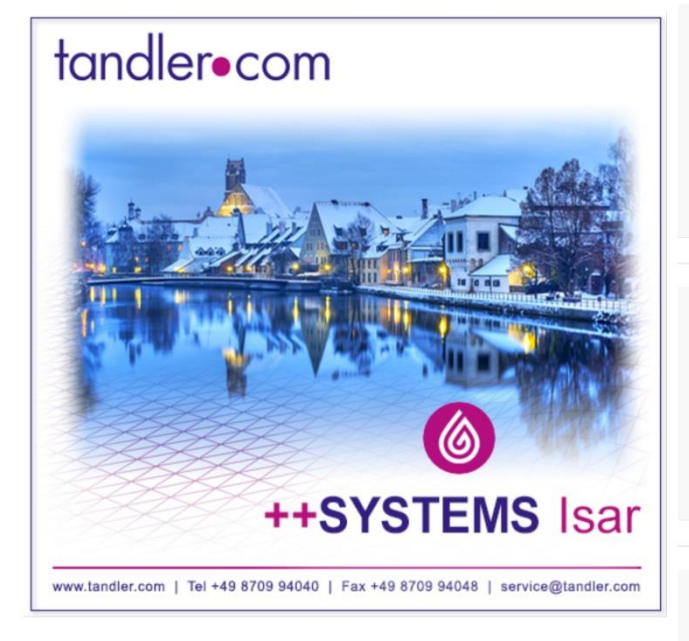

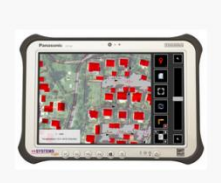

#### ++SYSTEMS TOGO: MOBIL PLANEN, DOKUMENTIEREN UND VERWALTEN VON BETRIEBSPROZESSEN | 24. FEB 2021 | IN 1 WOCHE

WEBINAR mit Stefan Schmidbauer [...]

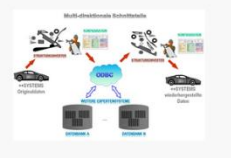

WEBINAR: DATENBANKEN - MULTI-USER-PLATTFORM | 3. MÄR 2021 | IN 2 WOCHEN

WEBINAR mit Stefan Schmidbauer und Dr. Andreas Hofmann [...]

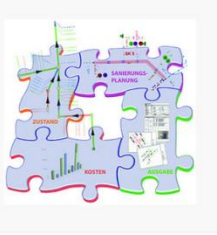

#### KANALZUSTAND- UND -SANIERUNG | 10. MÄR 2021 | IN 3 WOCHEN

WEBINAR mit Stefan Schmidbauerund Dr. Andreas Hofmann [...]

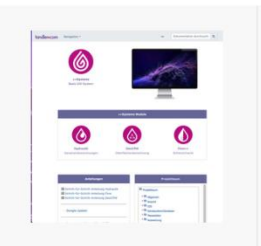

#### WEBINAR: VORSTELLUNG TANDLER.COM-WIKI | 24. MÄR 2021 | IN 1 **MONAT**

WEBINAR mit Benjamin Kammereck [...]

### tandler•com